# mzeromanage

**USER GUIDE** 

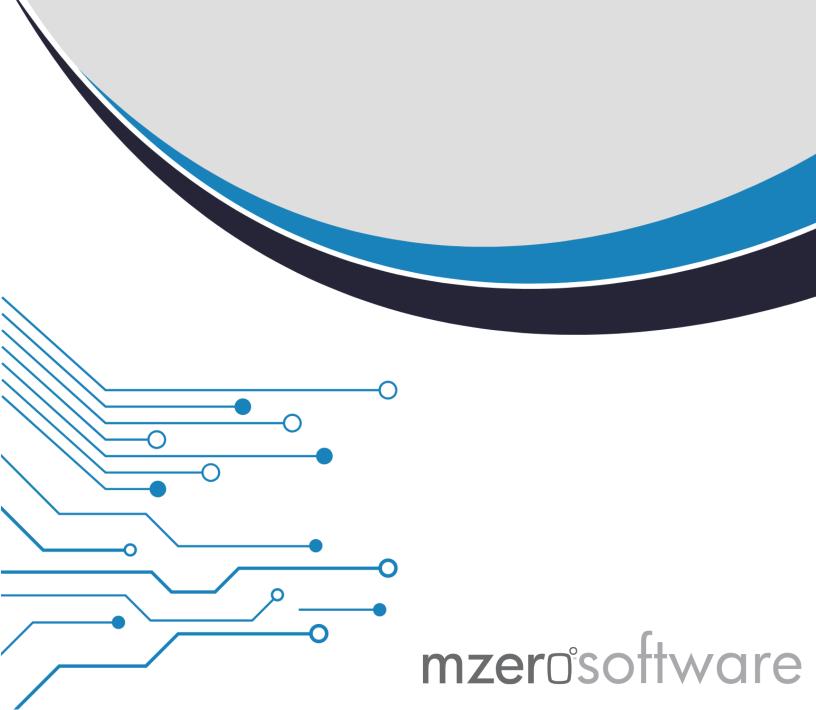

### **Table of Contents**

| Introduction: User Manual                                     | 02   |
|---------------------------------------------------------------|------|
| Section 1: Login to Mzero Management Server                   | 02   |
| Section 2: Create, Edit and Delete Kiosk Groups and Kiosks    |      |
| Create Kiosk Group                                            |      |
| Edit a Kiosk Group                                            |      |
| Delete a Kiosk Group                                          | 06   |
| Create a Kiosk                                                | 07   |
| Edit a Kiosk                                                  | 08   |
| Delete a Kiosk                                                |      |
| Section 3: Creating and Assigning Job / Job Groups to Kiosk   |      |
| Create a Job Group                                            |      |
| Edit a Job Group                                              |      |
| Create an Upload / Download Job                               |      |
| Delete a Job                                                  |      |
| Assigning a Job / Job Group to the Kiosk                      |      |
| Assigning a Job / Job Group to a Kiosk Group                  |      |
| Section 4: How to Update Local Content                        | 19   |
| Prepare Content                                               |      |
| Configurations for Using Local Content                        | 19   |
| Section 5: How to Setup User Accounts and Security Management |      |
| Create a User Group                                           |      |
| Delete a User Group                                           |      |
| Create a User                                                 |      |
| Edit a User                                                   |      |
| Subscribe a User to Receive Alerts by Email                   |      |
| Associate User with Kiosks (Non-Super Users)                  |      |
| Delete a User                                                 |      |
| Section 6: Kiosk Status                                       |      |
| Section 7: Reports Tab                                        |      |
| Screens                                                       |      |
| Alarms                                                        |      |
|                                                               |      |
| Kiosk Operation                                               |      |
| 3ection 6. FAQ5                                               | 32   |
| CONTACT                                                       |      |
| Maridian Customar Support Sarvicas                            | 22   |
| Meridian Customer Support Services                            |      |
| Support Help Desk                                             |      |
| Sales Support                                                 |      |
| About Meridian                                                |      |
| Corporate Offices                                             | . 35 |

### MzeroManage User's Manual

#### Introduction: User Manual

We recommend that you use this manual as a resource when resolving any issues with your kiosk. The Meridian support team will reference this user manual to assist you with your questions.

This document and others are available online to registered clients. For additional inquiries on products and accessories for your kiosk(s) contact your Meridian sales representative.

#### Section 1: Login to Mzero Management Server

Connect to Mzero Management Server at mzeronet.com/kms/main.htm . Enter the user name and password as shown below.

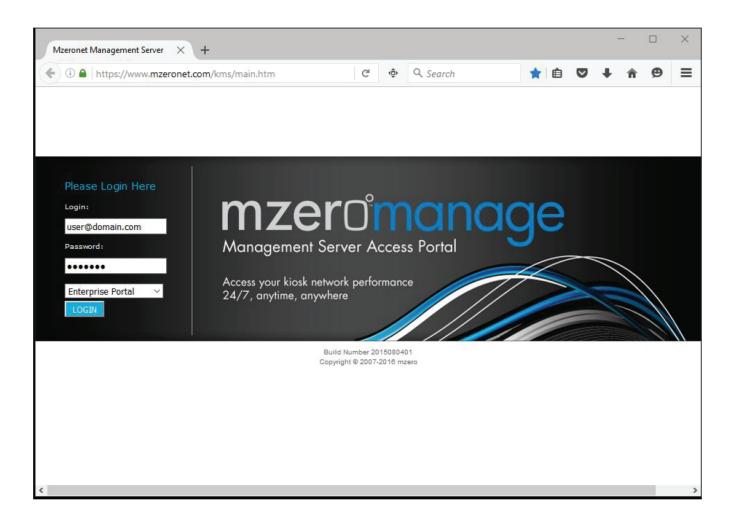

### Section 1 Login

After logging in you will see the main interface, which has two panels (Shown Below). Note, not all of the tabs shown may be visible. The tabs are dependent on permissions.

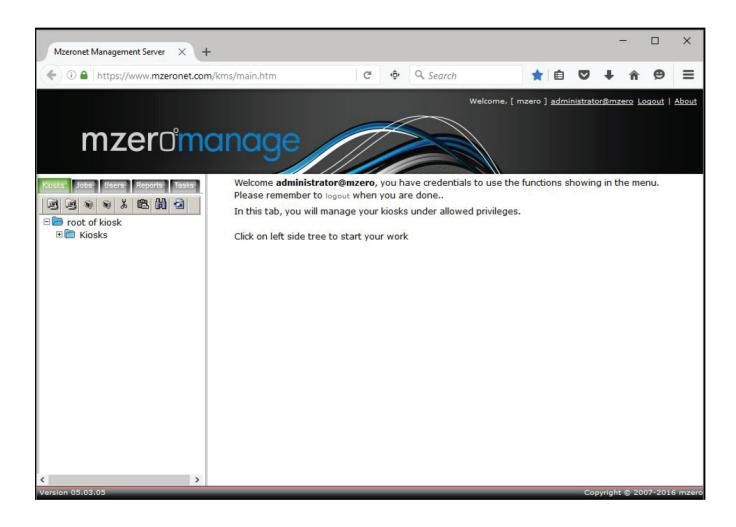

### Section 2 Create Kiosk Group

#### Section 2: Create, Edit and Delete Kiosk Groups and Kiosks

#### **Create Kiosk Group**

Click on the root of kiosk in the left side panel. Then use any of the following ways to add a kiosk group to the root of the kiosk. (Shown)

1. Right click on the root of kiosk and select 'Add a group of kiosks'

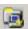

- 2. Click on the icon in the left panel
- 3. Click on the button 'Add Kiosk Group' in the right panel

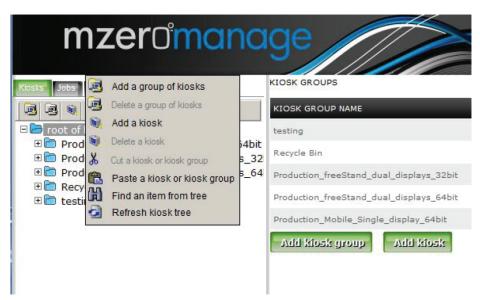

When add kiosk group is selected in any of the above three ways, a new window opens in the right panel.

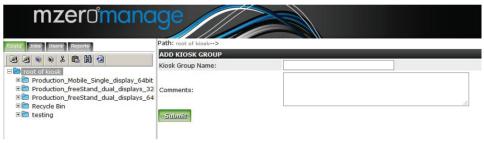

Enter the name of the kiosk group in the text box and click Submit. A new kiosk group is added to the root of kiosk. This group can be seen in the left panel under root of kiosk. Similarly a kiosk subgroup can be added to other groups.

### Section 2 Edit Kiosk Group

#### **Edit a Kiosk Group**

To edit a kiosk group click on the group in the left panel. In the right panel click on the 'Details' button.

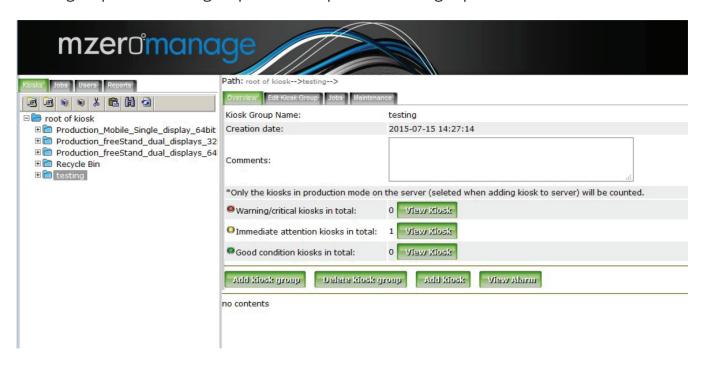

Click on the Edit Kiosk Group tab. Change the name of the group and click Submit.

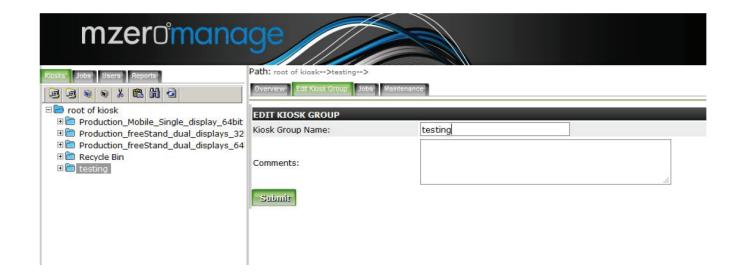

### Section 2 Delete Kiosk Group

#### Delete a Kiosk Group

To delete a kiosk group click on the kiosk group in the left panel. Then use any of the following ways to delete the kiosk group

- a. Click on the icon in the left panel.
- b. Right click on the kiosk group and select 'Delete a group of kiosks' from the menu.
- c. Click on the 'Delete Kiosk Group' button in the right panel.

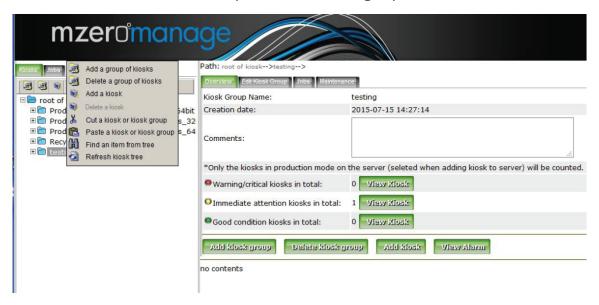

Confirm deletion by clicking OK on the pop up window. The kiosk group is deleted

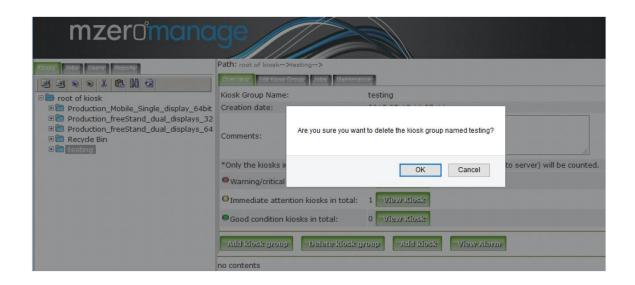

#### Section 2 Create Kiosk

#### Create a Kiosk

A kiosk can be created at the root of kiosk or in a kiosk group. There are three different ways a kiosk can be created. Click on the root of kiosk and do the following

- 1. Click on the icon in the left panel
- 2. Right click on the root of the kiosk or kiosk group and select 'Add a kiosk' from the menu
- 3. Click on the button 'Add Kiosk' in the right panel

If a kiosk is being added to the kiosk group click on the kiosk group and use one of the above methods to

create a kiosk

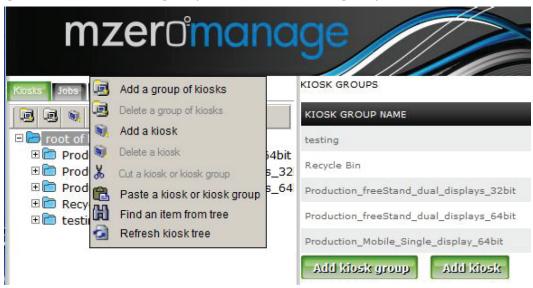

After selecting to create a kiosk enter the name of kiosk. Change the mode to production and click submit. A new kiosk is added.

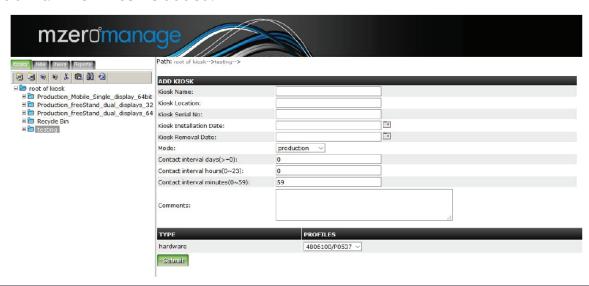

### Section 2 Edit a Kiosk

#### Edit a Kiosk

Select a kiosk to edit by clicking on the kiosk in the left panel. Then click on the 'Edit Kiosk' tab. Make the necessary changes and click 'Submit'.

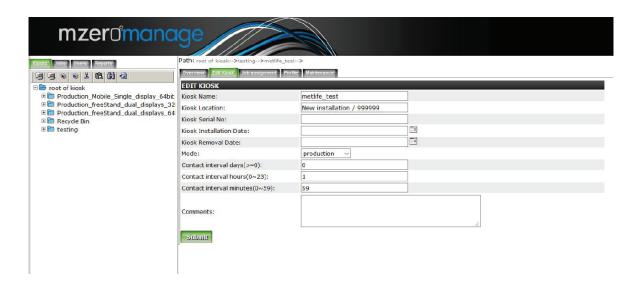

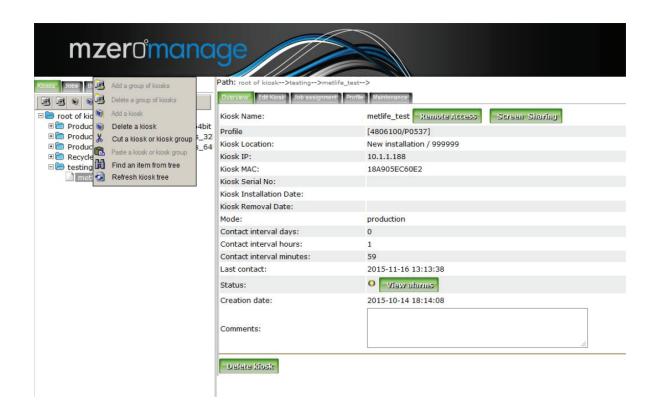

#### Section 2 Delete a Kiosk

#### Delete a Kiosk

To delete a kiosk, click on the kiosk in the left panel. Then use any of the following methods to delete the kiosk. (Figure 2.5.2)

- 1. Click on the icon in the left panel .
- 2. Right click on the kiosk and select 'Delete a kiosk' from the menu.
- 3. Click on the button 'Delete Kiosk' in the right panel.

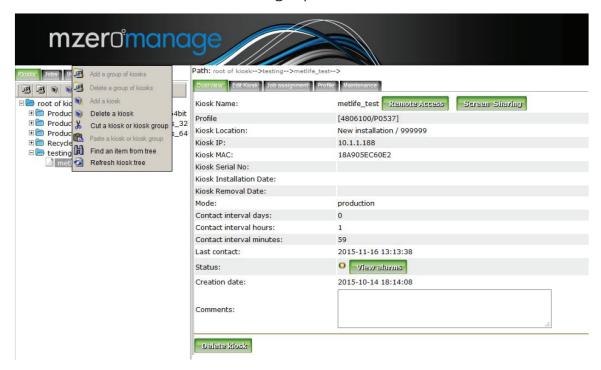

A window will pop up asking for confirmation. Click 'OK' and the kiosk will be deleted.

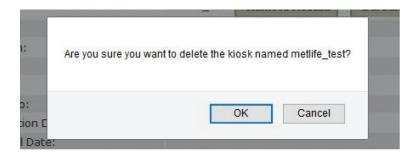

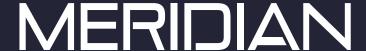

### Section 3 Create a Job Group

#### Section 3: Creating and Assigning Job / Job Groups to Kiosk

#### Create a Job Group

To create a job group, click on the jobs tab in the left panel. There are following three ways that a job group can be added.

- 1. Click on the icon in the left panel.
- 2. Right click on the root of kiosk and select 'Add a group of jobs' from the menu
- 3. Click on the button 'Add job group' in the right panel

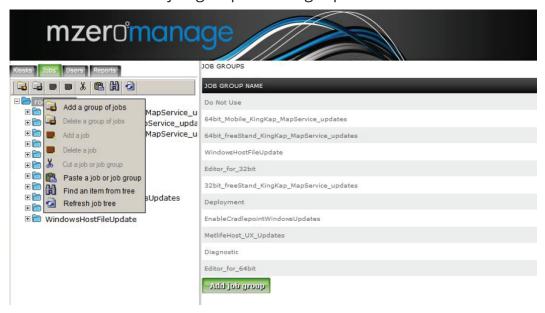

After selecting to create a job group a new window will open in the right panel.

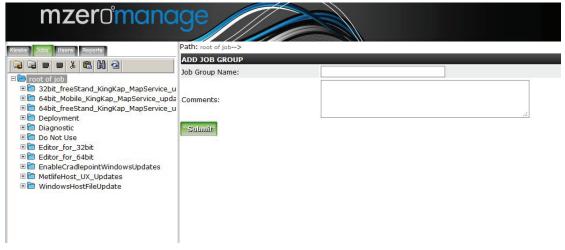

Enter the name of the job group and click Submit. A new group is added to the root of job. Similarly a new sub-group can be added to other groups

### Section 3 Edit a Job Group

#### Edit a Job Group

To edit a job group click on the job group in the left panel and then click the 'details' button in the right panel

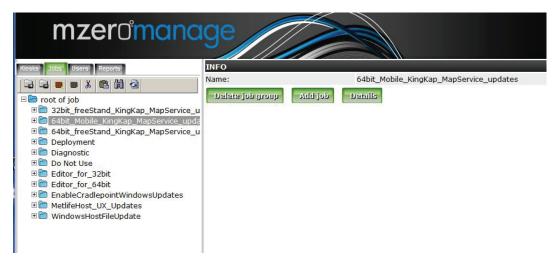

Change the name of the job group , add comments to the job group and click submit.

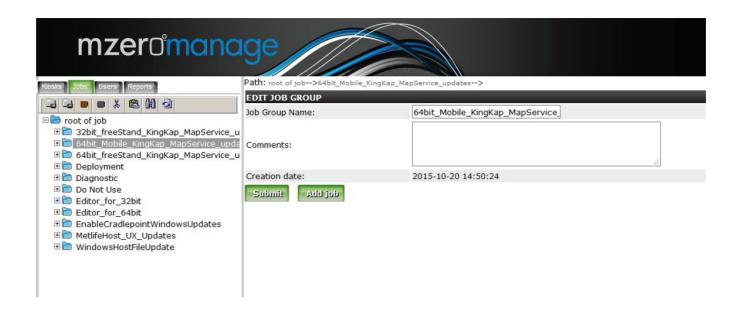

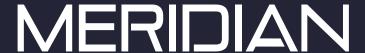

### Section 3 Create an Upload

#### Create an Upload / Download Job

To create a job click on a job group or the root of job and use one of the following

- 1. Click on the icon in the left panel .
- 2. Right click on the job group and select 'Add a job' from the menu
- 3. Click on the button 'Add Job' in the right panel

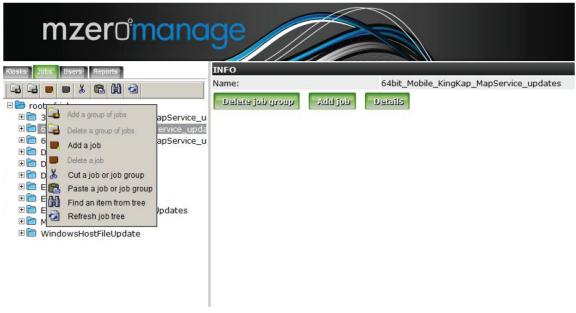

A new window will open in the right panel

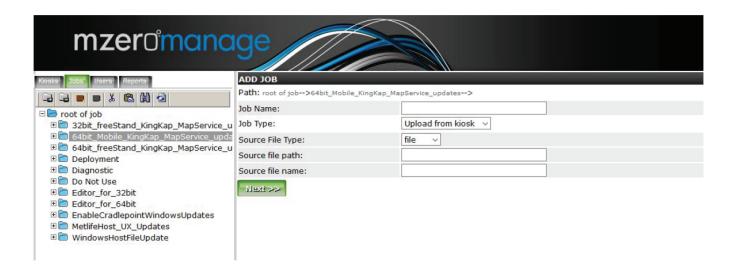

### Section 3 Download Job

There are two kinds of job upload and download

1. To create an upload job (a file or folder is uploaded from the kiosk to the server) Enter the Job name. Choose a source file type if it is file or folder. Enter the path of the file\folder on the kiosk and the name. Click next.

If you want to add a comment you can and then click Submit (Figure 3.4.3) A new upload job is created.

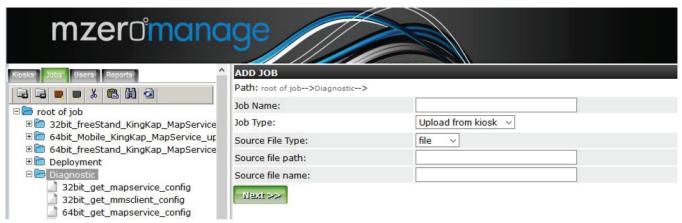

2. To create a download job (to download a job to the kiosk from the server) Change the Job Type to Download to kiosk. The file is to be uploaded to the server before it can download to the kiosk

Enter the file name and Destination file path (path on the kiosk where the file is to be downloaded) and then click the button 'upload a file to job'. A new window will pop up where you can browse for the file to upload to server and then click Submit.

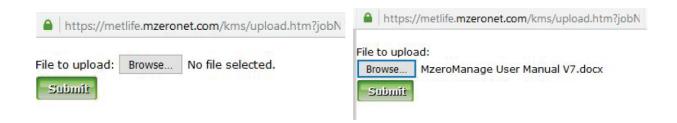

After the file has uploaded, close the window and then click the submit button to create the job. You can verify what content has uploaded to the server by using the 'Click to download' button and download it to your local machine.

### Section 3 Delete a Job Group

#### Delete a Job Group

To delete a job group click on the job group in the left panel and use any of the following three ways

- 1. Click on the icon in the left panel
- 2. Right click on the job group and select delete a group of jobs from the menu
- 3. Click on the button 'Delete job group' in the right panel

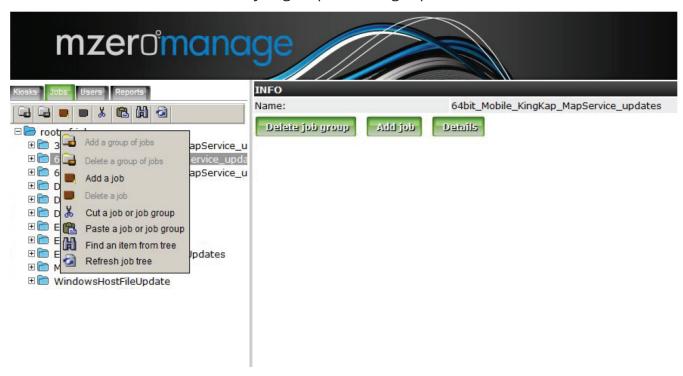

A pop-up window appears asking to confirm to delete the job group. Click 'Ok' the job group is deleted.

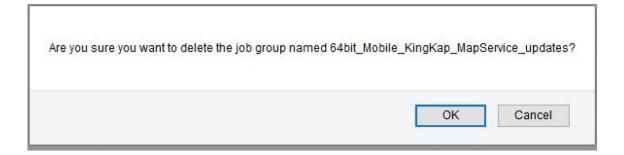

### Section 3 Assigning a Job/Job Group

#### Assigning a Job / Job Group to the Kiosk

Click on the kiosk to which the job is to be assigned in the left panel. Click on the Job assignment tab. All the available jobs will be displayed. Select the job or job group that you want to apply to the kiosk by clicking on the check box beside it.

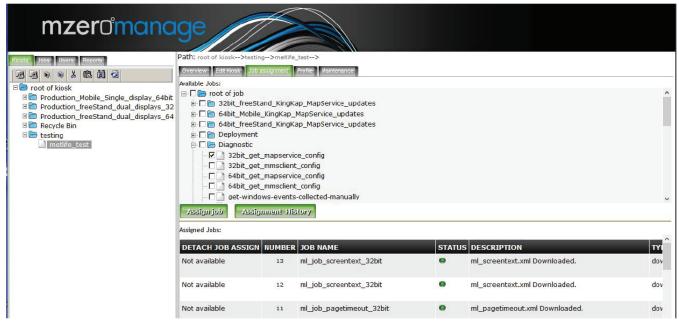

Click on 'Assign Job' button. The job is assigned to the kiosk.

When an assigned job is completed a 'Not Available' sign is displayed in the first column and the status is displayed in the last column. The status will be 'created' when the job is assigned, after it is completed it will show 'uploaded' or 'downloaded' depending on the type of job.

You can detach the job by checking the check box and clicking the 'Detach Job' button. An assigned job can only be detached as long as it has not uploaded or downloaded, once it has the 'Not Available' sign it can no longer be detached from the kiosk.

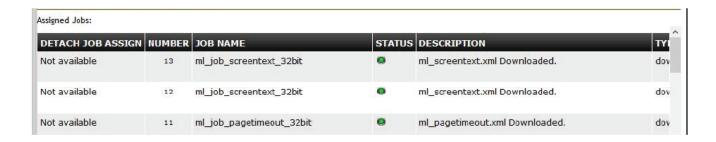

### Section 3 Assigning a Job/Job Group

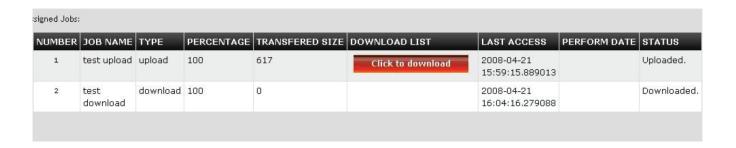

If the assigned job is of type upload then when it is done there will be a 'Click to download' button in the download list as shown. This is used to download the file or folder that has been uploaded from the kiosk. This is stored on the server and can be downloaded to the local machine. Click on the link and it can be downloaded.

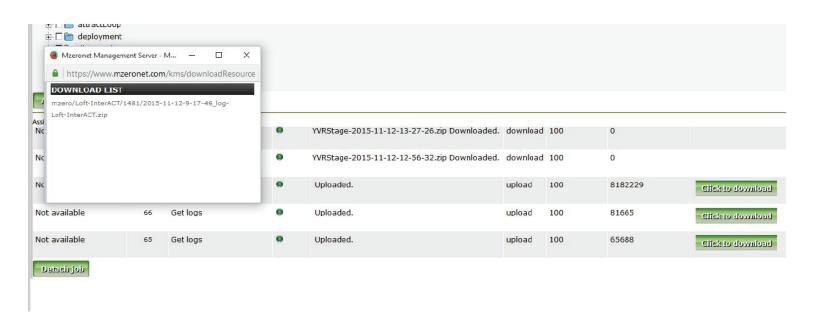

### Section 3 Assigning a Job/Job Group

#### Assigning a Job / Job Group to a Kiosk Group

Click on the kiosk group in the left panel, and then click the 'Details' button in the right panel.

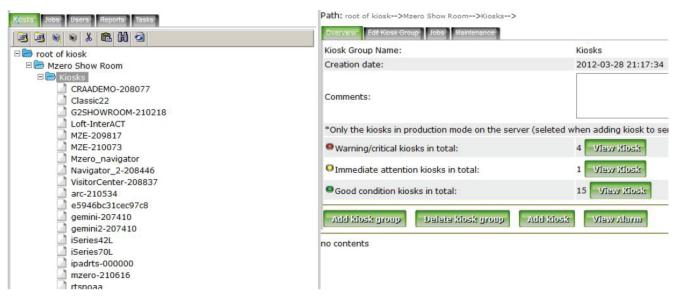

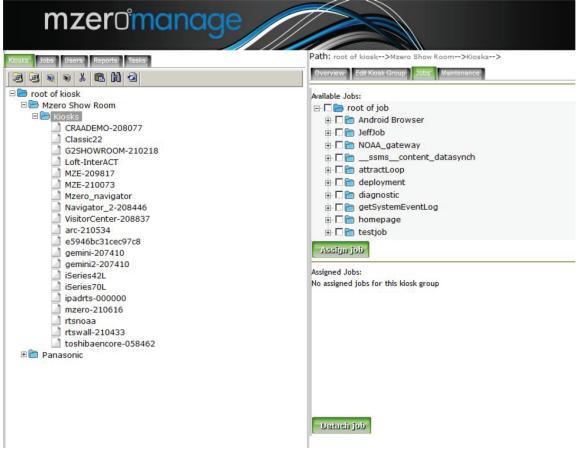

### Section 3 Assigning a Job/Job Group

Click on the jobs tab. You can assign a job or an entire job group to the kiosk group.

If you assign a job group, all the jobs in that group will be assigned to each individual kiosk. Select a job group by clicking on the check box and then click 'Assign job'. All the jobs in that group will be assigned to all the kiosks in the kiosk group. You can check if jobs are assigned or not by clicking on each kiosk.

You can assign a job to a group using the procedure above. Just select a job and click assign it will be assigned to all the kiosks in that group.

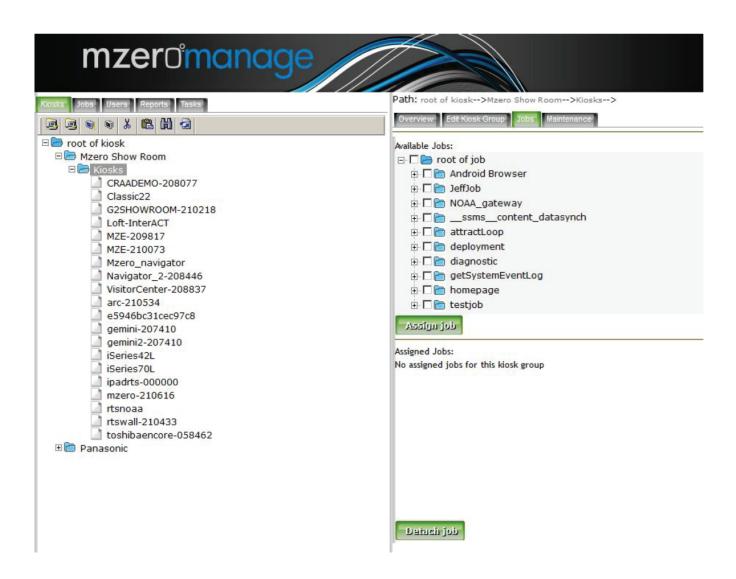

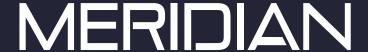

### Section 4 How to Update Content

#### Section 4: How to Update Local Content

#### **Prepare Content**

All local contents have been stored in c:\kingnet\data\custom\custom3 folder. Make sure rename your starting html page (i.e. index.html) to custom3.htm along with all other contents.

Make sure your content contains data\custom\custom3 directory path and zip the whole data folder. Input c:\kingnet\ in Destination File Path on KMS server workstation when create a download job.

See Section 3 for more details on how to create a job and how to assign a job to kiosk(s)

#### **Configurations for Using Local Content**

Open c:\kingnet\data\custom\custom2\configuration.xml, and enter yes for useInternetXml tag <useInternetXml>yes</useInternetXml>

Open c:\kingnet\data\custom\custom2\internet.xml, and enter custom3 for HomeUrl tag <HomeUrl>custom3</HomeUrl>

Make sure the changes made in custom2 folder are also in your content block.

### Section 5 Create a User Group

#### Section 5: How to Setup User Accounts and Security Management

#### Create a User Group

To create a user group click on the root of the user and use one of the following ways:

- a. Click on the icon in the left panel
- b. Right click on the root and select 'Add a group of users' from the menu
- c. Click on the button 'Add user group' in the right panel

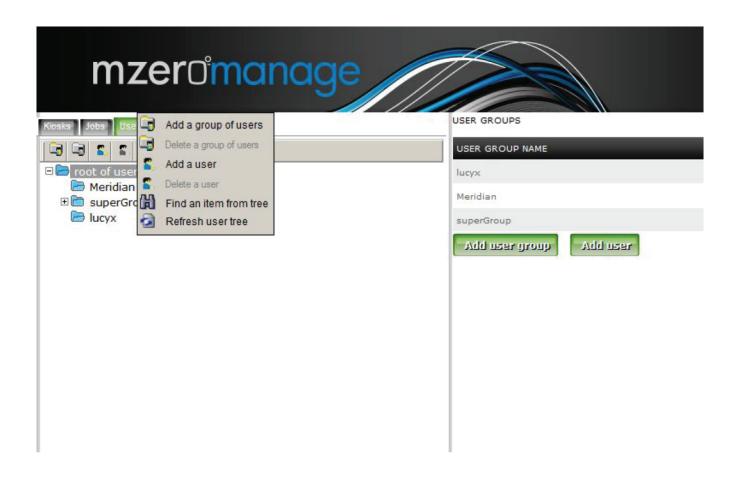

[Continued on Next Page]

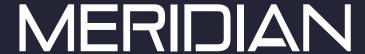

### Section 5 Create a User Group

A new window will open in the right panel. Enter the name of the user group. Select the rights you want to give the user group by clicking on the check box and then click submit. A new user group is added.

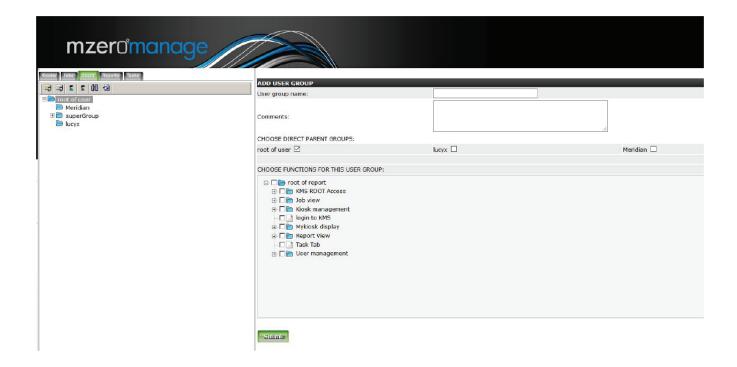

[Continued on Next Page]

### Section 5 Delete a User Group

#### Delete a User Group

To delete a user group click on the user group and use one of the following ways

- a. Click on the icon in the left panel
- b. Right click on the root and select 'Delete a group of users' from the menu
- c. Click on the button 'Delete user group' in the right panel

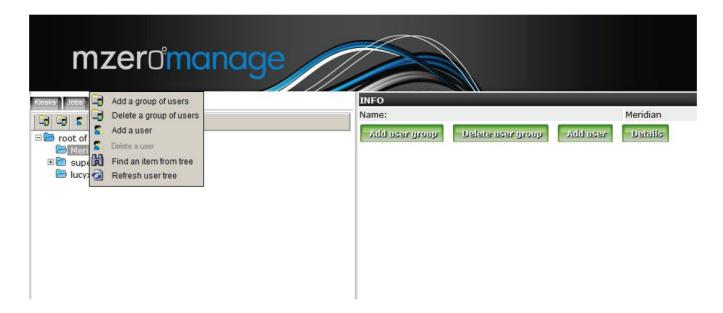

A new window will pop up asking for confirmation. Click on 'OK' to delete the user group.

A user group has to be empty before it can be deleted.

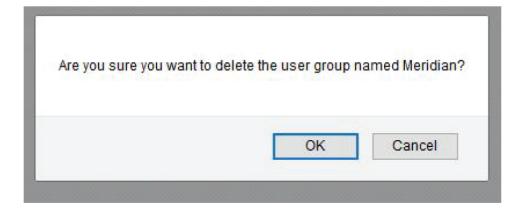

### Section 5 Create a User

#### Create a User

To create a user click on the user group or the root of user and use one of the following ways:

- A. Click on the icon in the left panel
- B. Right click on the root and select 'Add a user' from the menu
- C. Click on the button 'Add user' in the right panel

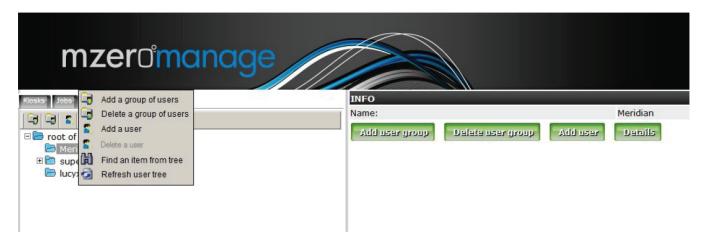

A new window will open in the right panel. Enter the name of the user. The username should be an email address. Enter the rest of the details. Select the rights or functions you want to give the user by clicking on the check box and then click submit.

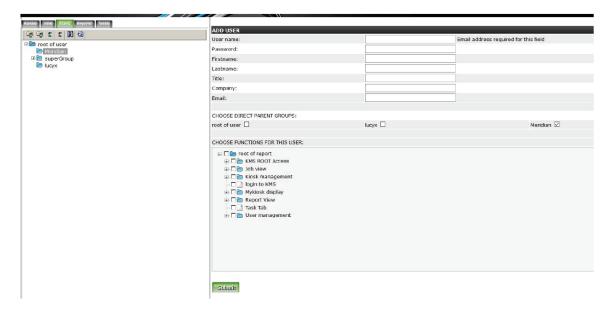

### Section 5 Edit a User

#### Edit a User

You can edit a user by clicking on the user in the left panel. Change the username and password or other necessary details and then click submit.

#### Subscribe a User to Receive Alerts by Email

To receive an email when an alarm is triggered, click on "event Subscriptions" where enabled as a permission in your account.

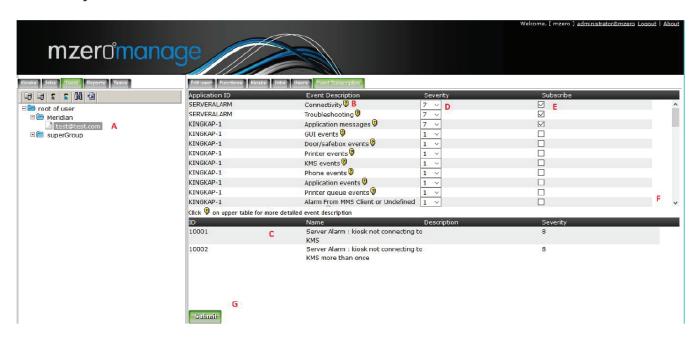

Referencing the above figure items (in red):

- A. Select an existing user (A)
- B. Choose a event you wish to subscribe to, the yellow question mark, when clicked shows details about what types of events are in this alarm group (C)
- C. List of alarm group after clicking the yellow question mark beside the alarm group (B)
- D. The severity level is set in (D) for which you want to subscribe to. These range from 1 to 9 where 9 is the most severe. We recommend starting at 7. Alarms 6 and below are increasingly more verbose.
- E. To receive an email during this event check the box (E)
- F. There are more alarms groups than in the visible area, the scroll bar helps you navigate them (F)
- G. When finished press Submit (G)

#### Section 5 Associate User with Kiosks

#### Associate User with Kiosks (Non-Super Users)

For regular users (non-superuser) you must pick and choose which kiosks or kiosks groups they would like to view and receive alerts for, as part of their login. The benefit of this is you can control notifications and reports to be limited to specific regions or kiosks and exclude any kiosks that they are not responsible for operating or exclude kiosks that are not part of the production environment

Super User accounts automatically see and receive alerts for all kiosks.

Non-superuser accounts must opt-in to a kiosk or kiosk group. If you add a new kiosk for the group, you must adjust the permissions as well.

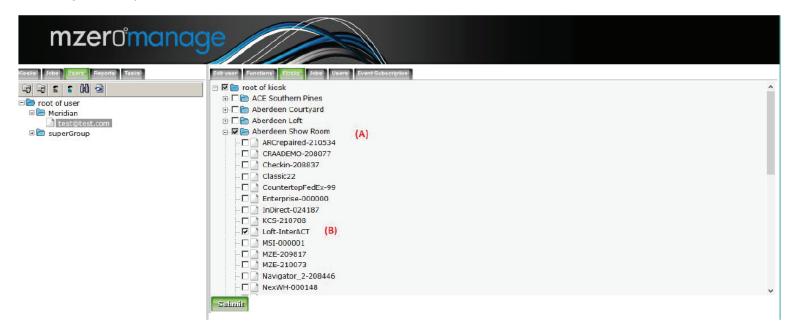

- a. Select and expand the group
- b. Choose the kiosk you need permissions for

#### Section 5 Delete a User

#### Delete a User

To delete a user click on the user and use one of the following ways:

(icon)

- a. Click on the icon in the left panel
- b. Right click on the root and select 'Add a user' from the menu
- c. Click on the button 'Add user' in the right panel

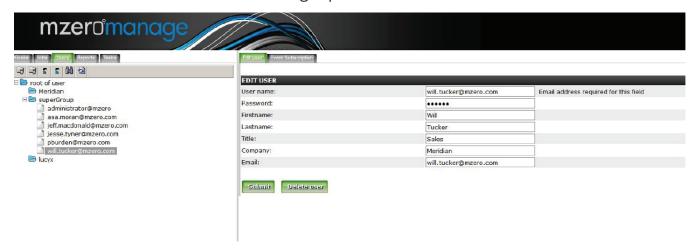

A new window will pop-up asking to confirm the deletion. Click 'OK' to delete the user.

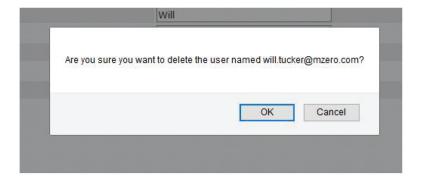

#### Section 6 Kiosk Status

#### Section 6: Kiosk Status

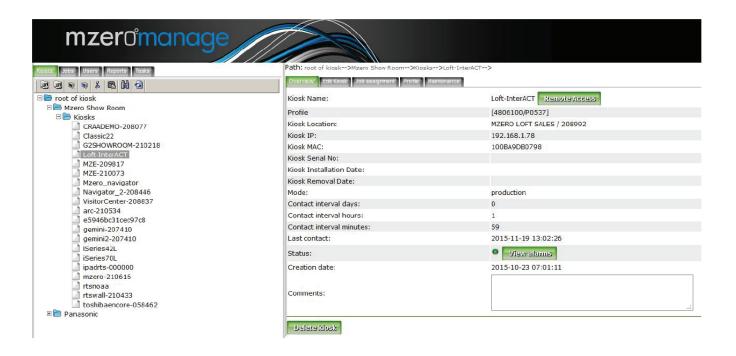

The status of a kiosk can be seen in the overview. Click on the kiosk in the left panel and see the overview tab in the right panel.

The name, location, serial number is given when the kiosk in created. The IP and MAC address are generated when the kiosk connects to the server. The last contact, creation date, application id, start time and stop time are all generated when the kiosk connects to the server.

The unclear alarms can be viewed by clicking on the view alarm button. A pop-up window appears showing the alarms.

### Section 7 Reports Tab

#### **Section 7: Reports Tab**

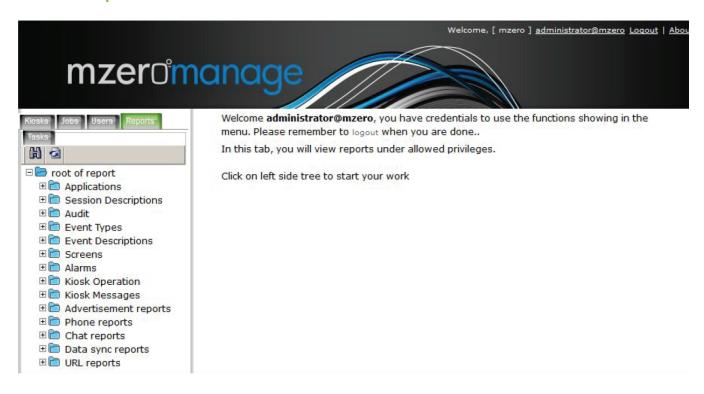

There are a number of reports that can be seen from the reports tab. The main among these are the alarms, kiosk operation and kiosk messages.

For each option selected in the left panel, a new screen opens in the right panel with 'Execute' button. When the execute button is clicked a new window opens with the report. This report can be exported to different formats. Click on any of the buttons to get a report in that format.

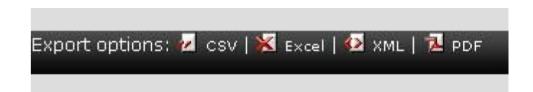

### Section 7 Screens

#### Screens

This section shows the screen usage. Normally, the screen definitions are pre-defined by the software, but the user can add or update a screen definition. Click on the List Screens By Terminal ID and Event ID in the Find Screens section to get details of all used screens.

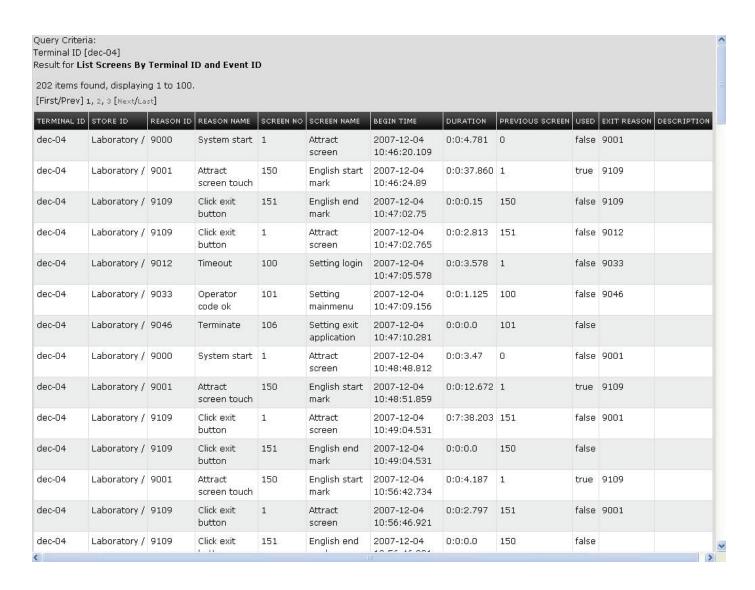

### Section 7 Alarms

#### **Alarms**

This section shows the cleared and uncleared alarms report and the statistics of the alarms.

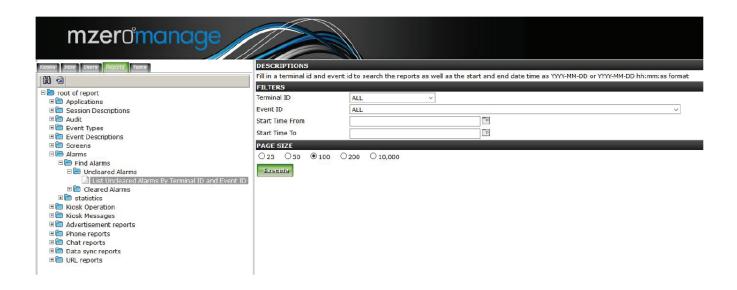

You can get a report of all the uncleared alarms by selecting the Kiosk (terminal id) and/or the type of alarm (Event Id). You can also select the Start time from and Start time to between which you want the report.

When all the choices are left to default, then the report shows all the existing uncleared alarms. To check the cleared alarms Click on the cleared alarms and use the procedure above.

### Section 7 Kiosk Operation

#### **Kiosk Operation**

This section shows reports of:

- a. All the started kiosks
- b. The startup history of each kiosk
- c. The downtime of each kiosk
- d. An option to unlock a locked kiosk

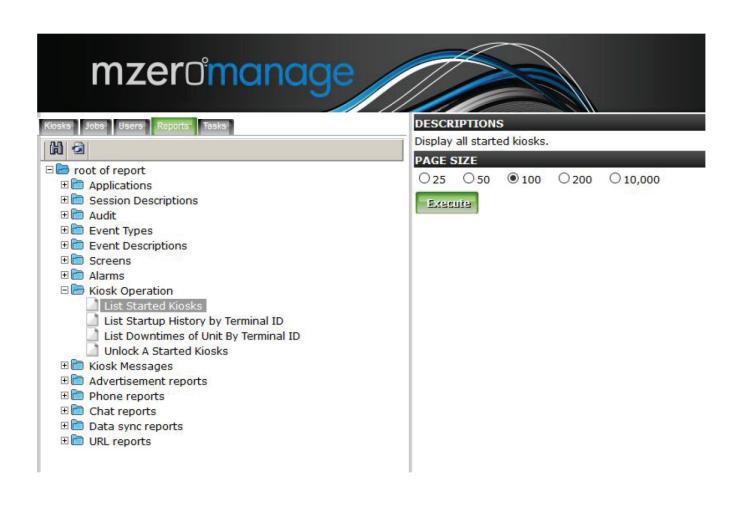

### Section 8 FAQs

**Section 8: FAQs** 

| Question                                                                                    | Answer                                                                                                    |
|---------------------------------------------------------------------------------------------|----------------------------------------------------------------------------------------------------|
| How can you tell if the kiosk is connected or not?                                          | Login to the MZero Management Server and click<br>on the reports tab. Click on kiosk operations and<br>then 'List Started Kiosks'. Click Execute. If the kiosk<br>has connected to the server it will show in the<br>report.                                                                                                    |
| How do you deploy a job to the kiosk?                                                       | Assigning a Job to the Kiosk                                                                                                    |
| How do you upload a file from the kiosk?                                                    | <u>Upload a File</u>                                                                                                    |
| How to check if a file or folder has been uploaded and the contents of this file or folder? | Check Completion of Upload Job and its Content                                                                                                    |
| How to check if a file or folder has downloaded and the contents of this file or folder?    | Check Completion of Download Job Check the Contents of the File                                                                                                    |
| How to export a report?                                                                     | Export a Report                                                                                                    |
| How to view alarms?                                                                         | <u>View Alarms</u>                                                                                                    |
| How to solve the duplicate ID problem?                                                      | Operator may find alarm reported to server about duplicate ID. Duplicate ID means that two or more kiosks have same terminal ID and connected to the same server. To solve this,  → open the c:\kingnet\kingnetsettings.ini file, → find the entry called TerminalID (in settings section)  → give every kiosk different ID → save the file and close |

#### **Contact Meridian**

We are focused on the success of your kiosk deployment.

Meridian offers reliable, knowledgeable and approachable customer service ensuring our customer reaches a perfect solution to their kiosk businesses. Customers can depend on the Meridian team to help their kiosk business grow beyond expectations.

#### **Meridian Customer Support Services**

Meridian's Technical Assistance Center (TAC) supports voice and online support across North America.

#### Services Include:

- Timely access to expert technical support
- Case Management
- System Configuration Support
- Product Bulletins
- Critical Situation Escalation
- Knowledge Transfer
- Support History
- Drivers and Downloads
- Email Updates
- FAQs

#### Support Help Desk

The TAC Support Help Desk is open from 9AM to 5PM EST Monday-Friday.

Phone | 866-454-6757, Select "Support"

Customer Service Email | service@mzero.com

Software Support Email | softwaresupport@mzero.com

#### Sales Support

Meridian has a strong presence in the North American markets and a history with many customers that goes back generations.

Meridian's dynamic sales team represents all clients and their broad range of products for sales throughout North America. Over time Meridian has developed a reputation for stability and commitment to clients, as well as for exceptional product quality and customer service.

To contact the Meridian sales team:

Phone | 866-454-6757, Select "Sales"

Email | sales@mzero.com

#### **About Meridian**

#### **About Meridian**

Meridian is a fully integrated manufacturer of indoor and outdoor kiosks, interactive digital signage and self-service software. As a complete end-to-end self-service innovator, Meridian develops products and services all under one roof, providing greater efficiency, and lean, high-quality results. For nearly two decades, we've helped our partners succeed by designing, engineering, manufacturing and integrating hardware and software solutions from our 13-acre headquarters in North Carolina.

#### **Fast Facts**

- ISO 9001-2008 Certified
- UL Self-Certify Facility
- Manufacturing Processes Comply with Green IT
- Experts in ADA, FCC and HIPPA Compliance
- 1,000's of kiosks built and deployed across all industries
- Clients include Wal-Mart, Ikea, Panasonic, Clear Channel, HP and Enterprise to name a few

#### **Corporate Offices**

#### **United States**

Meridian Corporate Campus 312 S Pine Street Aberdeen, NC 28315 USA

866-454-6757 info@mzero.com meridiankiosks.com

#### Canada

Mzero Software Canadian Offices 30 Eglinton Avenue West Suite 808 Mississauga, ON L5R 3E7

### **Corporate Headquarters**

312 S. Pine Street, Aberdeen, NC 28315

+1 910-944-1751 Ext. 2 Help@mzero.com

Meridiankiosks.com

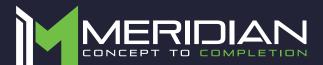

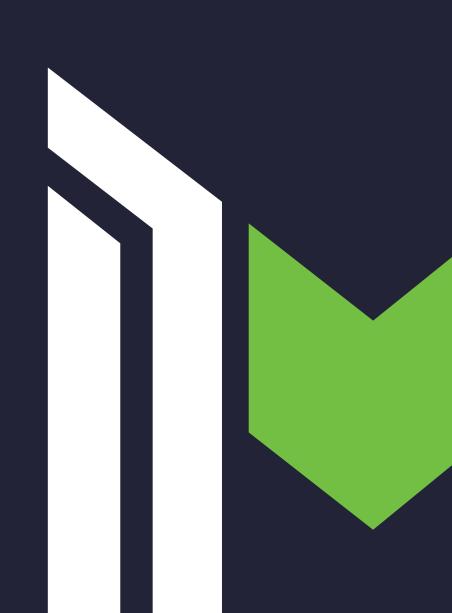